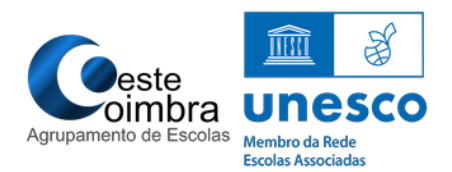

1. Executar o ficheiro Provas+IAVE-<br> **IAVE** 0.0.9.exe.

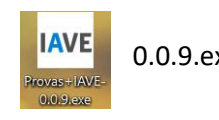

A instalação inicia-se automaticamente (Figura 1)

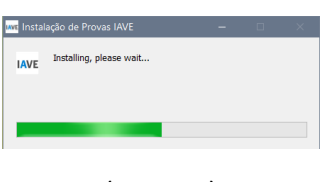

(Figura 1)

**2.** Na janela "Alerta de segurança do Windows" (Figura 2) clicar em **Cancelar**

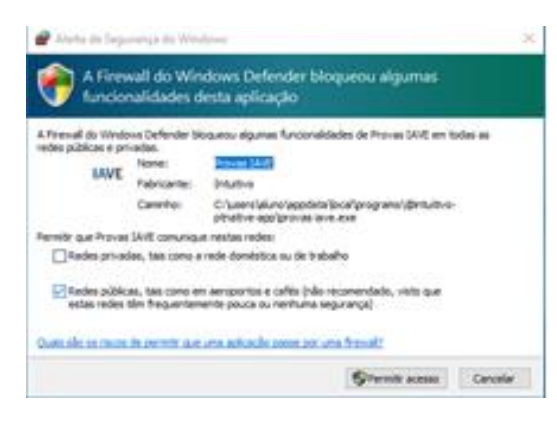

(Figura 2)

Surgirá a imagem do programa (Figura 3)

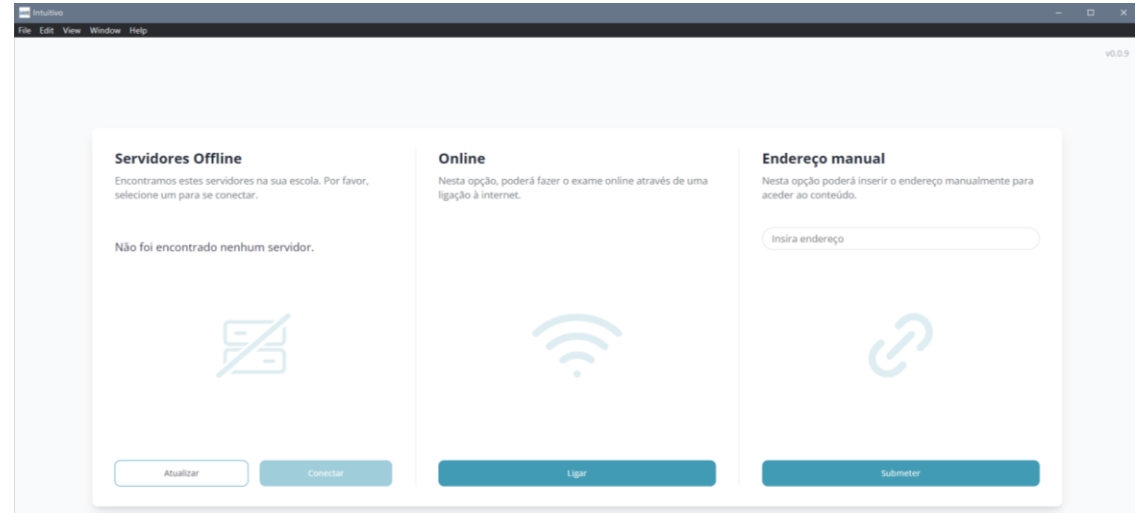